# **JOURNALCITATION REPORTS®**

НА ПЛАТФОРМЕ ISI WEB OF KNOWLEDGESM

https://icr.incites.thomsonreuters.com/JCRJournalHomeAction.action?SID=B1-fMnLIOkr0PhKd3KHtYSEOAvx2FAaBOFbOY-18x2drdoDxxKjsjZZ6ZPQtUZbfUAx3Dx3DvqPxxEFiEHvz1mpfMOfllawx3Dx3D-9vvmzcndpRgQCGPd1c2qPQx3Dx3Dwx2BJQh9GKVmtdJw3700KssQx3Dx3D&refineString=null&SrcApp=IC2LS&timeSpan=null&Init=Yes&wsid=P2l2IwruwNiu4wod8Gx

# КРАТКОЕ СПРАВОЧНОЕ РУКОВОДСТВО

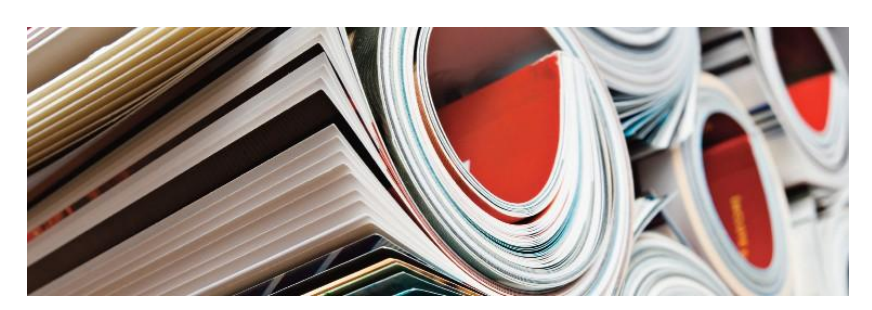

# *YTO TAKOF JOURNAL CITATION REPORTS?*

Journal Citation Reports® - это систематическое и объективное средство оценки ведущих мировых научных журналов. Данный продукт предоставляет возможность для оценки и сравнения журналов во всех областях естественных, общественных и прикладных наук на основе данных цитирования и количества опубликованных статей. Journal Citation Reports помогает сравнить журналы и выявить наиболее важные издания в конкретной области, он предоставляет следующую информацию:

- Самые часто цитируемые журналы в определенной области
- Самые популярные журналы в определенных областях
- Журналы с наивысшим импакт-фактором
- Лидеры по количеству опубликованных статей
- Данные по тематическим категориям для сравнительного анализа

#### Представлены два варианта издания

В процессе сбора данных о цитировании для JCR® мы анализируем свыше 7600 журналов по 220 дисциплинам, которые публикуются более 3300 издателями во всем мире. В каждой ежегодной версии содержится информация о публикациях за предыдущий год и взаимосвязи между цитирующими и процитированными журналами в удобной таблице.

# **JCR представлен в двух версиях:**

JCR Science Edition: содержит сведения из более чем 5900 журналов, охватывающих 171 тематическое направление.

JCR Social Sciences Edition: содержит сведения из более чем 1700 журналов, охватывающих 55 тематических направления.

# НАВИГАЦИЯ В РАМКАХ РЕСУРСА

На главной странице JCR выберите версию JCR, год и одну из следующих опций поиска.

# ТЕМАТИЧЕСКОЕ НАПРАВЛЕНИЕ

При выборе этой опции на экране отображается список всех журналов для определенного тематического направления, либо данные. характеризующие определенную дисциплину. которые можно использовать для сравнительного анализа. Для этого можно выбрать несколько тематических направлений.

# **ИЗДАТЕЛЬ**

При выборе этой опции на экране отображается список журналов, опубликованных определенным издателем. Можно выбрать несколько издателей.

# **CTPAHA**

При выборе этой опции на экране отображается список журналов, опубликованных в определенной стране. Можно выбрать несколько стран.

# ПОИСКОПРЕДЕЛЕННОГО ЖУРНАЛА

Можно выполнить поиск отдельного журнала по его полному или сокращенному названию, слову из названия или номеру ISSN. Дополнительная информация и примеры представлены слева.

# ПРОСМОТР ВСЕХ ЖУРНАЛОВ

При выборе этой опции на экране отображается список всех журналов в JCR за год, который вы указали на главной странице JCR. Все журналы отображаются в алфавитном порядке сокращенного названия. Полное название журнала можно найти в верхней части страницы полной записи (Full Record).

# СТРАНИЦА ДАННЫХ О ЖУРНАЛАХ В ФОРМАТЕ КРАТКОЙ ЗАПИСИ

Журналы из выбранной версии JCR за определенный год и соответствующие вашим критериям поиска, отображаются на странице Journal Summary List, на которой вы можете:

- Просматривать сводные данные;
- Просматривать список изменений названий для всех журналов, произошедших за последние два года;

• Просматривать детальную информацию на странице полной записи, переход на которую осуществляется нажатием сокращенного названия журнала; и

• Выбирать журналы для добавления в маркированный список.

# СТРАНИЦА В ФОРМАТЕ ПОЛНОЙ ЗАПИСИ

На странице полного отчета (Full Record) можно найти подробные данные о каждом журнале, включая полное название и информацию об издателе. В таблице, находящейся под названием, содержится детальная информация о журнале. Ссылки предоставляют доступ к дополнительной информации.

название и информацию об издателе. В таблице, находящейся под названием, содержится детальная информация о журнале. Ссылки предоставляют доступ к дополнительной информации.

# Общее количество ссылок

Общее количество ссылок указывает, какое количество раз каждый журнал цитировался во всех журналах, включенных в базу данных JCR за текущий год.

#### Импакт-фактор

Импакт-фактор определяет частоту, с которой цитируется статья из журнала за определенный год. Эти данные можно использовать для оценки или сравнения значимости журнала по отношению к другим журналам в определенной области. Также с помощью этого критерия можно узнать частоту цитирования статей для определения необходимости включения того или иного журнала в вашу коллекцию.

# График изменений импакт-фактора Impact Factor Trend Graph

Этот график демонстрирует импакт-фактор журнала в течение последних пяти лет. Он отражает частоту, с которой статья в журнале цитируется за определенный год и изменения веса журнала за последние пять лет.

# Пятилетний импакт-фактор

Пятилетний импакт-фактор - это показатель цитирования статей, опубликованных в журнале в течение последних пяти лет, за определенный год. Данный показатель можно использовать для более качественного измерения веса журналов в областях, где влияние опубликованных исследований необходимо учитывать на протяжении более длительного периода времени.

#### Индекс оперативности Immediacy Index

Индекс оперативности определяет, как часто статья из журнала цитировалась в год ее публикации. Этот показатель крайне важен для оценки журналов, публикующих передовые исследования.

#### Количествостатей

Отражает количество опубликованных в журнале статей за определенный год или несколько лет.

# Показатель цитируемости Cited-Half Life

Показатель цитируемости Cited-Half Life указывает количество лет, начиная от текущего года, на которые приходится 50% от общего числа ссылок на журнал за текущий год. Данный показатель можно использовать при выборе журналов для комплектования и архивирования фондов, коллекции. Этот показатель также может помочь издателям при выборе редакционной политики с учетом ситуации в разных сегментах рынка.

#### Показатель цитирования Citing Half-Life

Показатель цитирования Citing Half-Life указывает количество лет, начиная от текущего года, на которое приходится 50% ссылок из статей, опубликованных журналом в текущем году. Вместе с показателем цитируемости Cited Half-Life данное число можноиспользоватьприоценкередакционнойполитики.

#### График цитируемости журнала Cited Journal Graph

Данный график демонстрирует распределение числа ссылок на статьи, опубликованные в определенный год в выбранном журнале.

#### График цитирования в журнале Citing Journal Graph

Данныйграфик демонстрирует распределение числа ссылокиз статей, опубликованных в выбранном журнале в текущем году.

#### Таблица данных Journal Source Date

Данная таблица предоставляет информацию о числе обзорных публикаций в сравнение с оригинальными научными статьями, опубликованными в определенном журнале. Здесь также учитывается количество ссылок, встречающихся в статьях.

Пустое поле указывает на то, что ссылки из журнала не были проанализированы для включения в индексы цитирования.

# Данные о цитируемости журнала Cited Journal Data

Страница с данными о цитируемости журнала содержит информацию об изданиях, которые наиболее часто ссылаются на определенный журнал. Благодаря этим данным можно определить тематическое направление журнала, конкурирующие издания и узкоспециализированную сеть журналов.

# Данные о цитировании в журнале Citing Journal Data

Страница с данными о цитировании в журнале содержит информацию об изданиях, на которые наиболее часто ссылается выбранный журнал. Благодаря этим данным можно определить тематическое направление журнала,

конкурирующие издания и узкоспециализированную сеть журналов.

#### Рейтинг журнала в рамках тематического направления

Данная информация позволяет анализировать вес журнала в контексте предметной области(ей). В таблице для определенного тематического направления демонстрируется место журнала и распределение всех журналов на основе импакт-фактора. Диаграмма показывает распределение импакт-факторов журналов в каждой категории, а также средние показатели импакт-фактора и другие значения для каждой категории.

# Самоцитирование (скорректированный импакт-фактор)

В данной таблице указывается, какой процент от общего числа цитирования журнала составляет самоцитирование (например, в статье в журнале Nature ссылаются на другую статью, опубликованную в журнале Nature). В данной таблице содержится информация об общем числе ссылок, общем числе ссылок без учета самоцитирования, импакт-факторе и скорректированном импакт-факторе, исключающем самоцитирование журнала.

# Смежные журналы Related Journals

Страница Related Journals содержит информацию о журналах, которые относятся к той же предметной области, что и рассматриваемый журнал. Данная информация определяется на основе цитирования журнала или ссылок в нем на другие издания. Распределение смежных журналов осуществляется в зависимости от степени близости тематик. Данный список можно использовать для определения взаимозависимых журналов, которые можно отнести к разным тематическим категориям.

# Данные по тематическим направлениям Subject CategoryData

В JCR содержатся совокупные данные по тематикам для всех направлений. Эти данные можно использовать для анализа информации о журнале в более широком контексте. Все данные, доступные для отдельных журналов, также доступны при анализе тематик, в том числе: Aggregate Impact Factor, Aggregate Immediacy Index и Aggregate Cited/Citing Half Life.

# ФАКТОРЫ, КОТОРЫЕ МОГУТ ПОВЛИЯТЬ НА РЕЙТИНГ ИИМПАКТ-ФАКТОРЖУРНАЛОВ

• Если журнал публикует большое количество обзоров в течение одного года, количество цитирований данного журнал может временно увеличиться.

• Внезапные изменения размера журнала могут повлиять

на импакт-фактор. Например, падение числа статей может привести к временному увеличению импакт-фактора. • В течение первого года после изменения названия журнала он представлен в списках без импактфактора, так как число статей за два предыдущих года, используемых при вычислении импакт-фактора, равняется нулю.

# ПОКАЗАТЕЛИ EIGENFACTOR™

Показатели Eigenfactor основаны на данных JCR о цитируемых журналах. При их составлении учитывается не только общее количество цитирования журнала, но и структура сети цитирования, которая позволяет определить степень влияния цитирования в научной литературе. Эти показатели доступны в выпуске JCR за 2007 год и более поздних изданиях.

Дополнительная информация доступна по адресу: [http://www.eigenfactor.org](http://www.eigenfactor.org/)

# Показатель Eigenfactor™ Score

Eigenfactor Score рассчитывается с использованием показателей цитирования JCR за текущий год на основе изданных за предыдущие пять лет публикаций. В то время как при определении импакт-фактора учитывается цитирование в каждом журнале одинаково, при измерении Eigenfactor Score больше внимания уделяется цитированию из влиятельных журналов, что играет решающую роль в процессе определения рейтинга того или иного журнала. При определении Eigenfactor Score не учитывается самоцитирование журнала. Итоговая сумма индексов Eigenfactor Score для всех журналов составляет 100; Eigenfactor Score для каждого журнала является долей от общей суммы.

#### Показатель Article influence™ Score

Article Influence Score определяет значимость журнала на основе опубликованных статей. Он измеряется путем деления Eigenfactor Score журнала на относительное количество опубликованных в журнале статей.

Количество статей подвергается нормализации, чтобы итоговая сумма статей из всех журналов равнялась единице. Средний показатель Article Influence Score составляет 1.00. Индекс более 1.00 указывает на то, что влияние статей в этом журнале выше среднего значения; индекс менее 1.00 указывает на то, что влияние статей в журнале ниже среднего значения.

#### Получение справки

Центр поддержки клиентов Thomson Scientific предоставляет все необходимые справочные материалы и руководства для Journal Citation Reports, включая учебные материалы, техническую и обучающую поддержку.

#### science.thomsonreuters.com/training/jcr

Нажав на кнопку Help на любой странице, вы получите детальную информацию о ресурсе, а также сможете ознакомиться с советами по поиску и наглядными примерами. Если вы не смогли найти ответы на свои вопросы, обратитесь в службу технической поддержки:

#### science.thomsonreuters.com/techsupport

По вопросам сетевого подключения и использования веб- браузера обращайтесь к своему сетевому администратору.

# Самоцитирование (скорректированный импакт-фактор)

В данной таблице указывается, какой процент от общего числа цитирования журнала составляет самоцитирование (например, в статье в журнале Nature ссылаются на другую статью, опубликованную в журнале Nature). В данной таблице содержится информация об общем числе ссылок, общем числе ссылок без учета самоцитирования, импактфакторе и скорректированном импакт-факторе, исключающем самоцитирование журнала.

#### Смежные журналы Related Journals

Страница Related Journals содержит информацию о журналах, которые относятся к той же предметной области, что и рассматриваемый журнал. Данная информация определяется на основе цитирования журнала или ссылок в нем на другие издания. Распределение смежных журналов осуществляется в зависимости от степени близости тематик. Данный список можно использовать для определения взаимозависимых журналов, которые можно отнести к разным . .<br>тематическим категориям.

#### Данные по тематическим направлениям Subject Category Data

В JCR содержатся совокупные данные по тематикам для всех направлений. Эти данные можно использовать для анализа информации о журнале в более широком контексте. Все данные, доступные для отдельных журналов, также доступны при анализе тематик, в том числе: Aggregate Impact Factor, Aggregate Immediacy Index и Aggregate Cited/Citing Half Life.

# ФАКТОРЫ, КОТОРЫЕ МОГУТ ПОВЛИЯТЬ НА РЕЙТИНГ И ИМПАКТ-ФАКТОР ЖУРНАЛОВ

Если журнал публикует большое количество обзоров в течение одного года, количество цитирований данного журнал может временно увеличиться.

Внезапные изменения размера журнала могут повлиять

на импакт-фактор. Например, падение числа статей может привести к временному увеличению импакт-фактора. в течение первого года после изменения названия журнала он представлен в списках без импакт-фактора, так как число статей за два предыдущих года, используемых при вычислении импакт-фактора, равняется нулю.

#### **ОПЦИИ ПОИСКА**

#### Поиск отдельного журнала

На главной странице JCR выберите опцию Search for a specific journall (Поиск отдельного журнала).

Нажмите Submit, чтобы перейти на страницу поиска журналов.

Выберите одну из следующих опций поиска: полное название журнала (Full Journal Title), сокращенное название журнала (Journal Abbreviation), словов названии (Title Word) или ISSN.

Введите критерии запроса. Выделение заглавных букв необязательно. Используйте символ (\*) для поиска всех журналов, соответствующих вашему запросу.

#### Полное название журнала

Выполняется поиск журналов, полное название которых соответствуют вашему запросу. При вводе запроса Journal of Cell Biology будет осуществлен поиск журнала с таким названием. При вводе запроса Journal of Cell\* будут найдены журналы с названиями Journal of Cell Biology, Journal of Cellular Biochemistry, Journal of Cellular Plastics и т.л. При вводе запроса Journal\* будет осуществлен поиск журналов, название которых начинается со слова Journal.

# Сокращенные названия журналов

Выполняется поиск журналов, сокращенное название которых соответствует вашему запросу. При вводе запроса «J Cell Biol» будет найден журнал под названием «Journal of Cell Biology». При вводе запроса «J Cell\*» будут найдены журналы с названиями «Journal of Cell Biology», «Journal of Cellular Biochemistry», «Journal of Cellular Plastics» и т.д. При вводе запроса «J Cell Bio\*» будут найдены журналы с названиями «Journal of Cell Biology» и «Journal of Cellular Biochemistry»

#### Слово в названии

Выполняется поиск журналов, в названии которых содержится слово из вашего запроса.

При вводе запроса Cell будут найдены журналы

с названиями Cell, Journal of Cell Biology, Plant Cell и т.д.

при вводе запроса Сещ» будут найдены журналы с названиями Cell, Journal of Cell Biology, Plant Cell и т.д. при вводе запроса Cell Bio\* будут найдены журналы с мазыкиями Cell Biochemistry and Biophysics, Journal of Cell Biology, Cell Biology and The State of the State of the State of the State of Cell Biology and The State of C тохісою альна.<br>Тохісою альна т.д.,

#### **ISSN**

Выполняется поиск журналов с номером ISSN, который соответствует номеру из вашего запроса. В данном типе поиска символы обобщения не используются.

при вводе номера 0248-4900 будет найден журнал с номером ISSN 0248-4900.

При вводе номера 02484900 будет найден журнал с номером ISSN 0248-4900.  $\sqrt{ }$ 

===================================

#### МАРКИРОВАННЫЙ СПИСОК ЖУРНАЛОВ

На странице Marked Journal List отображены все журналы, которые вы отметили в течение сессии поиска. Число представленных журналов может достигать 500 наименований.

Вы можете отметить журналы на странице Journal Summary List в соответствующем окошке столбца Mark напротив необходимых записей, затем нажать Update Marked List. Вы также можете нажать Mark All, чтобы добавить все записи в свой список.

На странице полной записи нажмите Mark, чтобы добавить запись в маркированный список. Нажмите кнопку Marked List на верхней панели инструментов, чтобы перейти на страницу маркированного списка журналов.

Примечание: На странице Marked Journal List отображаются все отмеченные вами журналы, пока выполняется поиск в рамках выбранной версии JCR и определенного года. Если вы измените версию JCRили год его выпуска, на экране появится запрос на удаление маркированного списка. Опции на данной странице позволяют:

#### Печать записей

Нажмите кнопку Format for Print, чтобыотобразить информацию о выбранных журналах. Нажмите Печать в окне веб-браузера, чтобы распечатать файл. Нажмите кнопку Return to marked list, чтобы вернуться на страницу маркированного списка

# Сохранять записи

Нажмите кнопку Save to File. save На экране появится диалоговое окно «Загрузка файла». Нажмите кнопку Сохранить. На экране появится диалоговое окно «Сохранить как». Введите имя файла. Укажите расширениефайла .txt. Укажите расширение файла .txt. Выберите папку для сохранения текстового файла. Нажмите кнопку Сохранить.

#### Удалить записи

Уберите флажок в поле Mark напротив журнала(ов), которые вы хотите удалить. Нажмите кнопку Update Marked List. На экране появится обновленныйсписок журналов. Вы также можете нажать кнопку Clear Marked List, чтобы удалить все журналы из списка.

=====================================================

# ОБУЧАЮЩАЯ ПРОГРАММА!

Обучающая программа по Journal Citation Reports доступна навеб-странице: science.thomsonreuters.com/tutorials/jcr4

--------------------------------------------------------------------------------

# УЗНАЙТЕ БОЛЬШЕ О JOURNAL CITATION REPORTS

Чтобы получить более детальную информацию, посетите веб-сайт isiwebofknowledge.com или обратитесь в ближайшее представительство компании.

Основные представительства Америка Филадельфия +1 800 336 4474 + 1 215 386 0100

Европа, Ближний Восток и Африка Лондон +44 20 7433 4000

Страны Азии и Тихоокеанского региона Сингапур +65 6411 6888 Токио +81 3 5218 6500

Полный список представительств см. на странице: scientific.thomsonreuters.com/contact

AG-0903080

Copyright © 2009 Thomson Reuters

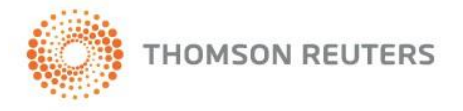

Источник: [http://nauka.kz/upload/files/kratkoe\\_rukovodstvo\\_po\\_JOURNAL\\_CITATION\\_REPORTS.pdf](http://nauka.kz/upload/files/kratkoe_rukovodstvo_po_JOURNAL_CITATION_REPORTS.pdf)